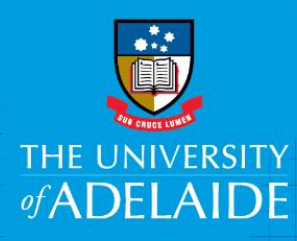

# THE UNIVERSITY **Linking your publications to** your ORCiD record

## Introduction

Follow this guide to link your publication record from your Aurora profile to your ORCiD, or to link publications directly from within ORCiD.

## Procedure

### A: Export publications from Aurora

- 1. Open a web browser, go to <https://www.adelaide.edu.au/aurora/> and sign in.
- 2. Select **Menu – Publications**

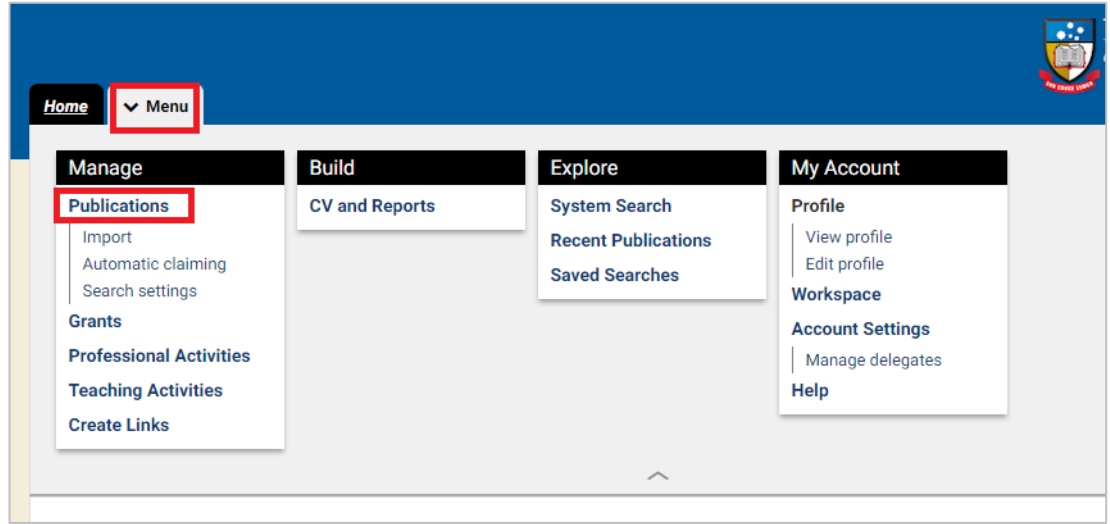

3. Change view to **25 results per page**, **Select all on page**, **Export – Export to BibTex**. **Save** the bibtex files.

Repeat this process for each page of results.

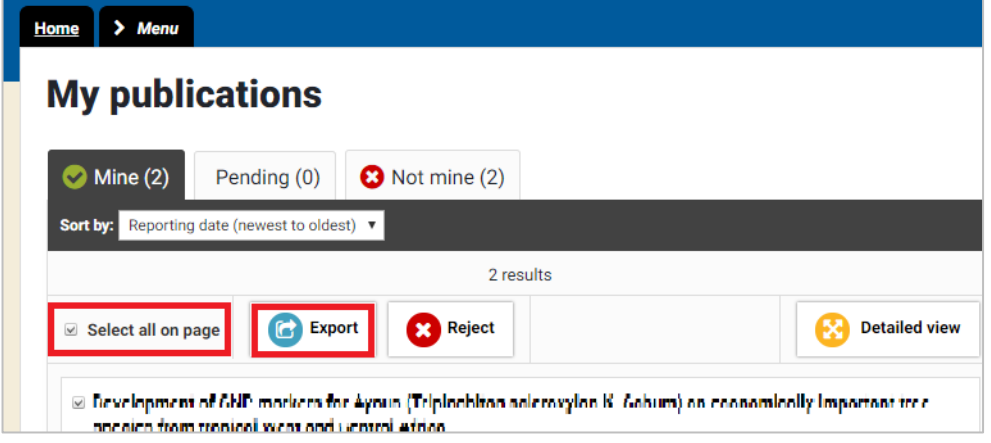

4. Go to your ORCiD account – **Click Edit Your Record**

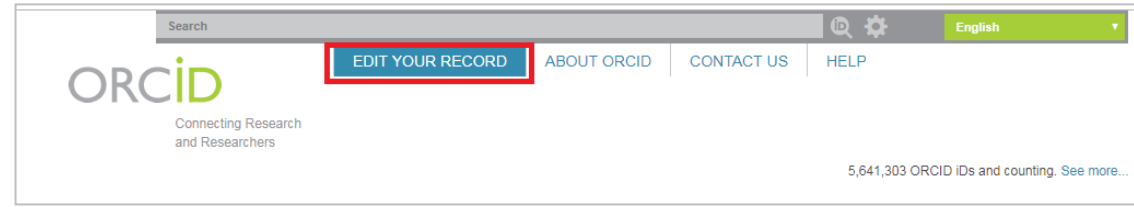

#### 5. Select **Add Works – Import BibTex**.

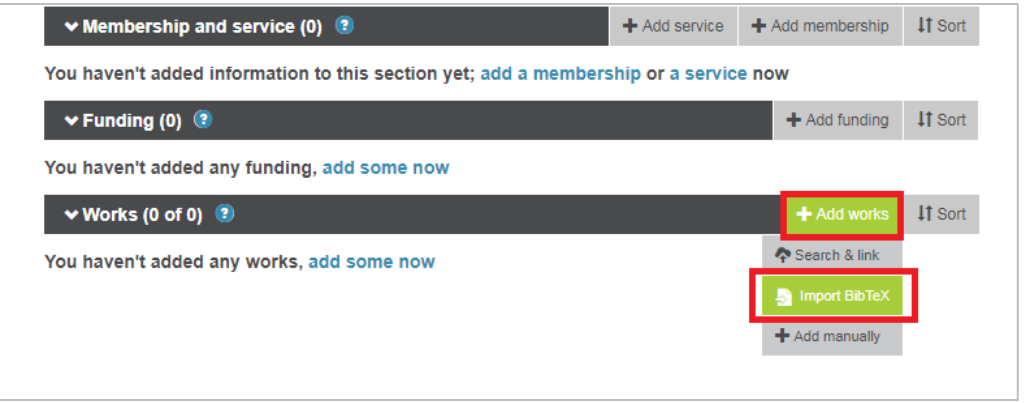

6. Click **Choose file** – Select the Bibtex (.bib) file from your computer. Click **Save all** and then repeat with any further Bibtex files.

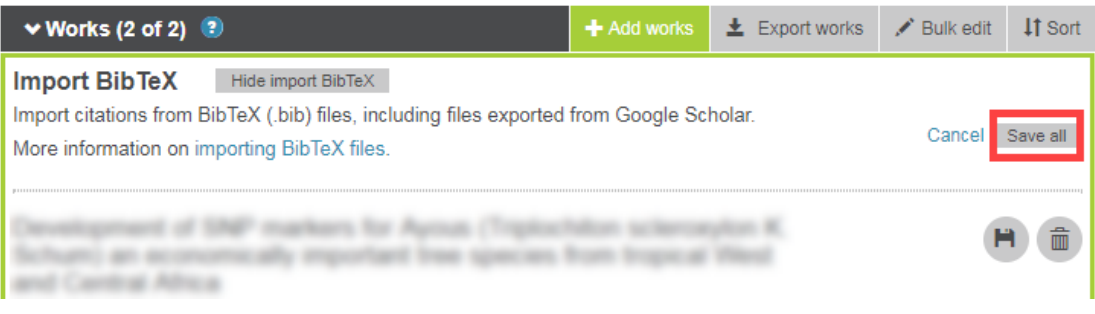

#### B: Linking publications directly from ORCiD

1. Go to your ORCiD account – **Click Edit Your Record**

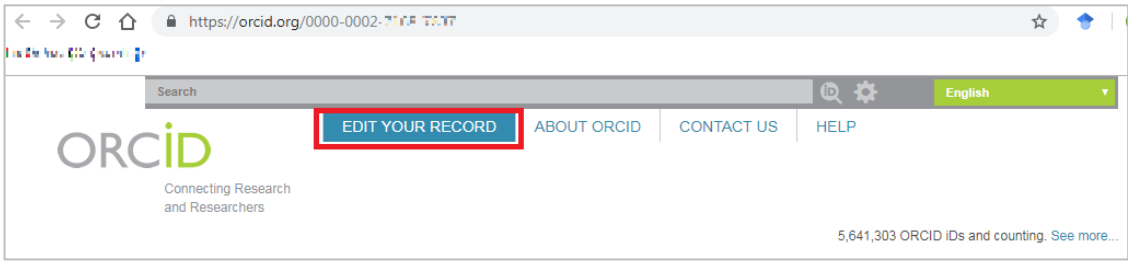

2. Under **Works**, select **Add Works – Search & Link**

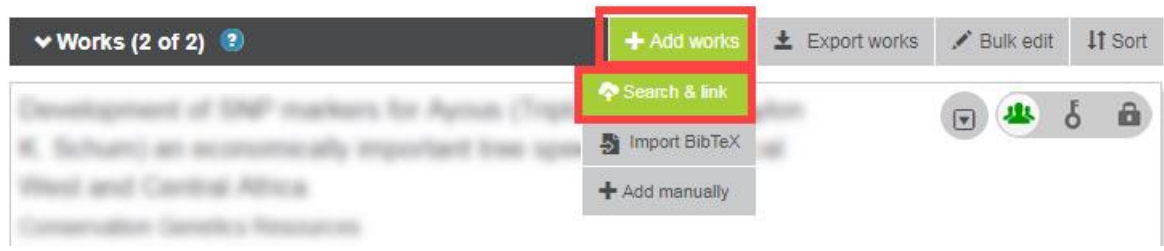

3. Select from the list of publication sources. Follow the prompts to find and link your publications.

## Contact Us

For further support or questions, please contact Research Technology Support on +61 8 8313 7799 or email **[researchsupport@adelaide.edu.au](mailto:researchsupport@adelaide.edu.au)**